## ドットプリンタ用専用連続紙への印刷設定手順 【 Windows 10 の場合】

以下にガソリンスタンド向け弊社オリジナル請求書用紙のタイプ6(9"×7")を「SSS 請求書用紙/ タイプ6」(タクシー業向けの場合は、例えば「TAXI 請求書用紙/タイプ6」など)という名前の専用紙を登 録する例を挙げます。用紙のサイズを実際にお使い頂く用紙サイズに置き換え以下の手順で設定して 下さい。

<参考>

新しい用紙の定義は複数件 設定することができ ます。専用用紙が複数ある場合には、一度に設定を しておくと便利です。設定後は、請求書などの専用用 紙を使用する時に、用紙の種類として該当するものを 選択します。

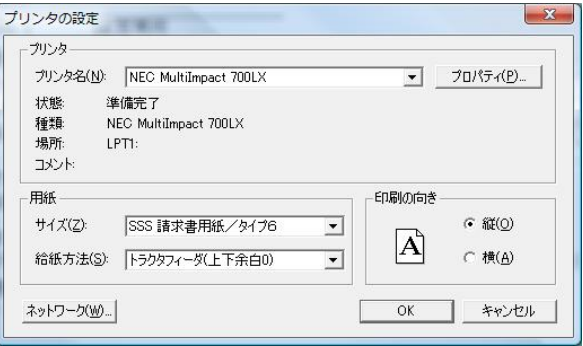

手順1) SSS for Windows を起動している場合は、当プログラムを終了させます。 注)SSS for Windows を起動したままで、以下の設定を実行しても有効になりません。

手順2) 画面左下にある[Windows キー]を右クリックし、 [コントロールパネル]をクリックします。

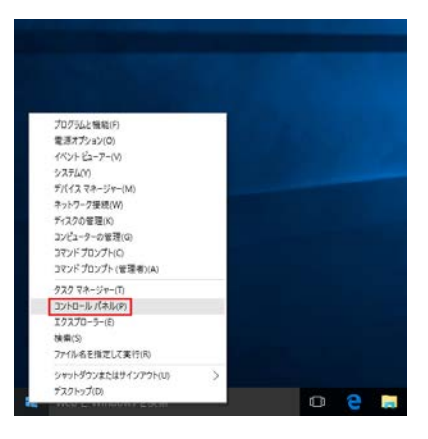

手順3) 表示された[コントロールパネル]の中の[ハードウェアとサウンド]をクリックします。

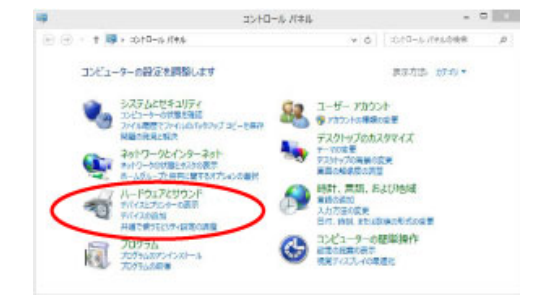

手順4) 表示された[ハードウェアとサウンド]の中の[デバイスとプリンター]をクリックします。

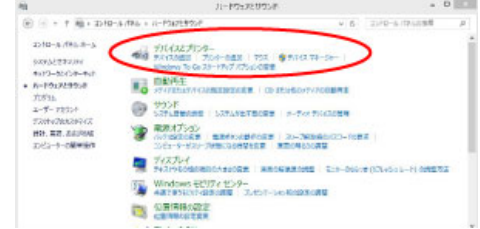

手順5) [デバイスとプリンター]の画面(下左図)が表示されます。 次に目的のプリンターを選択すると、画面上部メニューバーに[プリントサーバープロパティ]というメニュ ーが表示されます(下右図)。

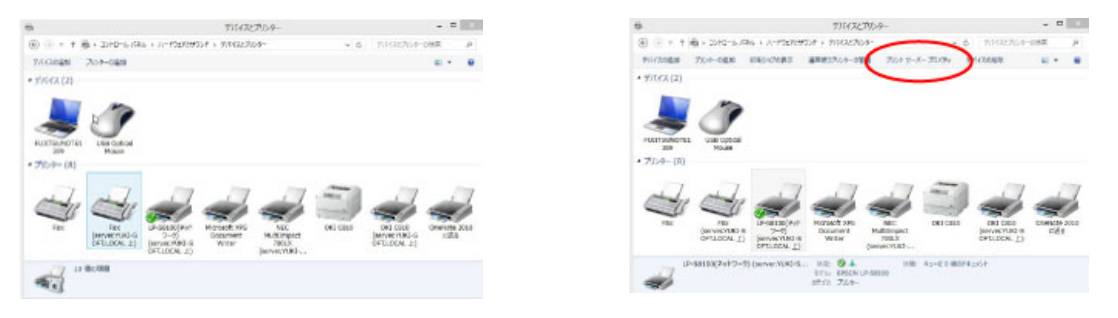

手順6) メニューバーの[プリントサーバープロパティ]をクリックすると、右図のようなプリントサーバーの プロパティ設定画面になります。

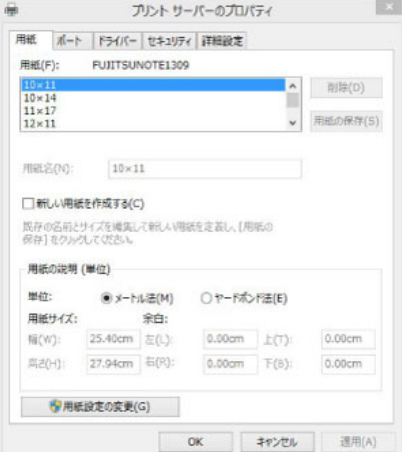

手順7) 「新しい用紙を作成する」にチェックを入れます。チェックを入れることにより、既存の名前と寸 法が編集可能となります。

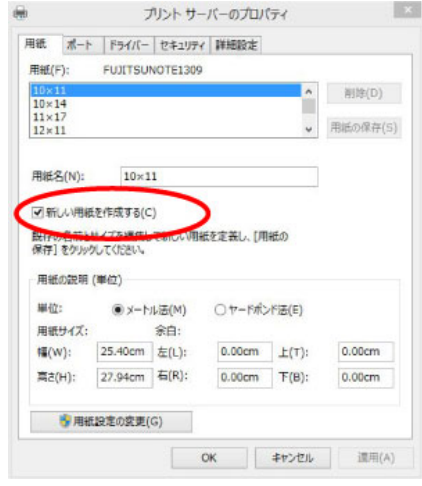

手順8) 用紙名の欄に「SSS 請求書用紙/タイプ6」と入力します。

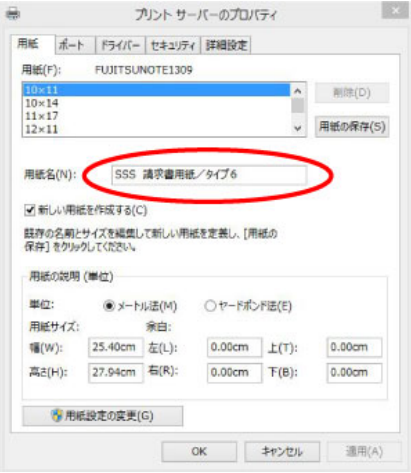

手順9) 用紙サイズ(9インチ×7インチ)を入力します。 用紙サイズの単位はインチで入力するため、「ヤードポンド法」を選択します。 用紙サイズの幅:9.00 高さ:7.00 を入力します。

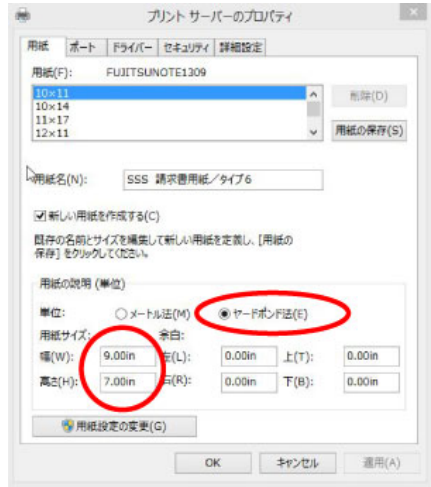

手順10) 次に余白を入力します。 余白は、左右上下の余白を全て 0.00(ゼロ)を設定します。

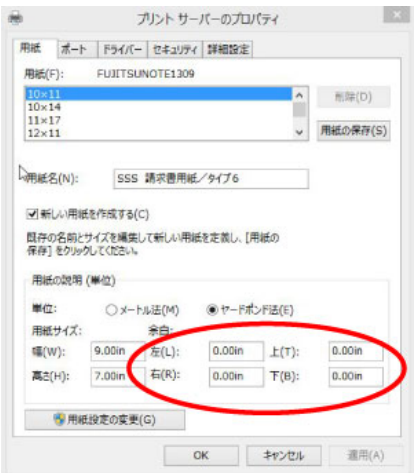

手順11) 新しい専用用紙の登録が完了しましたので、[用紙の保存]ボタンをクリックします。

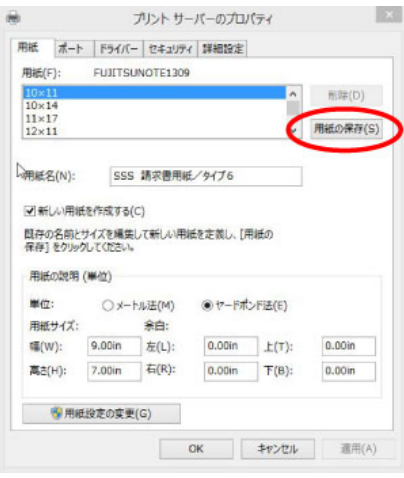

手順12) [OK]ボタンをクリックし「プリントサーバーのプロパティ」ダイアログボックスを終了します。

以上で、弊社オリジナルの請求書用紙のタイプ6(9"×7")を「SSS 請求書用紙/タイプ6」という名 前で登録することが出来ました。

請求書発行に於ける用紙選択の際には、「SSS 請求書用紙/タイプ6」を選択して下さい。